# TIME BOX X1

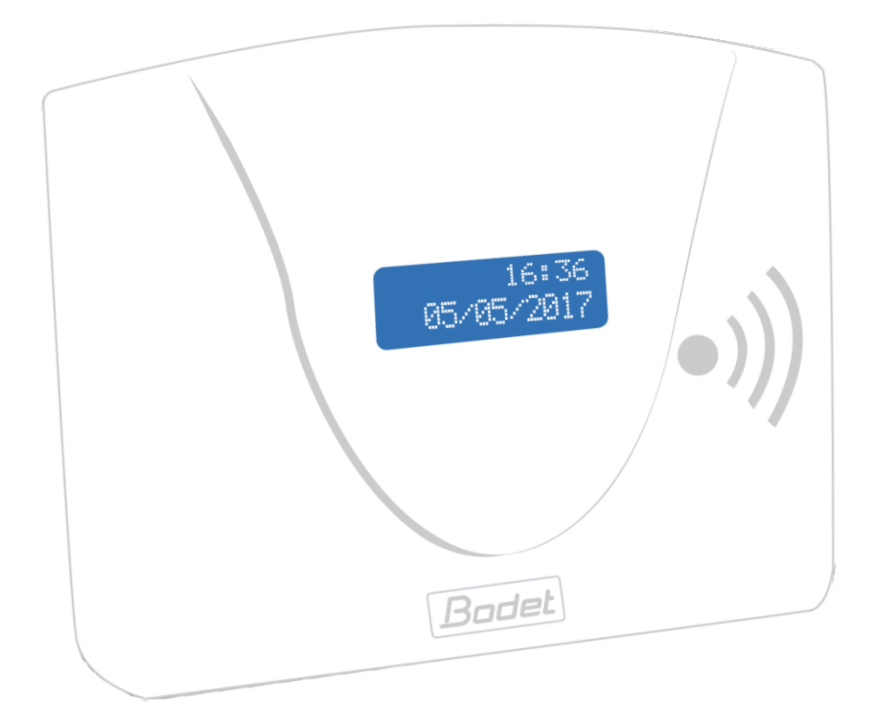

# Instrukce

*Dokument je určen pro následující výrobky:*

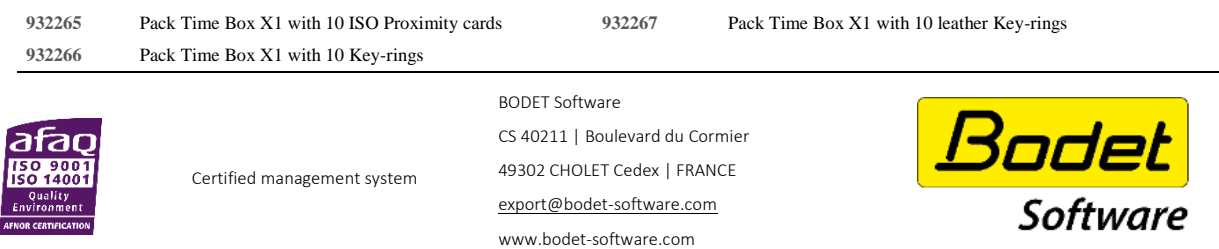

When you receive the product, make sure that it has not been damaged during transport and notify any reservations to the carrier.

## Obsah

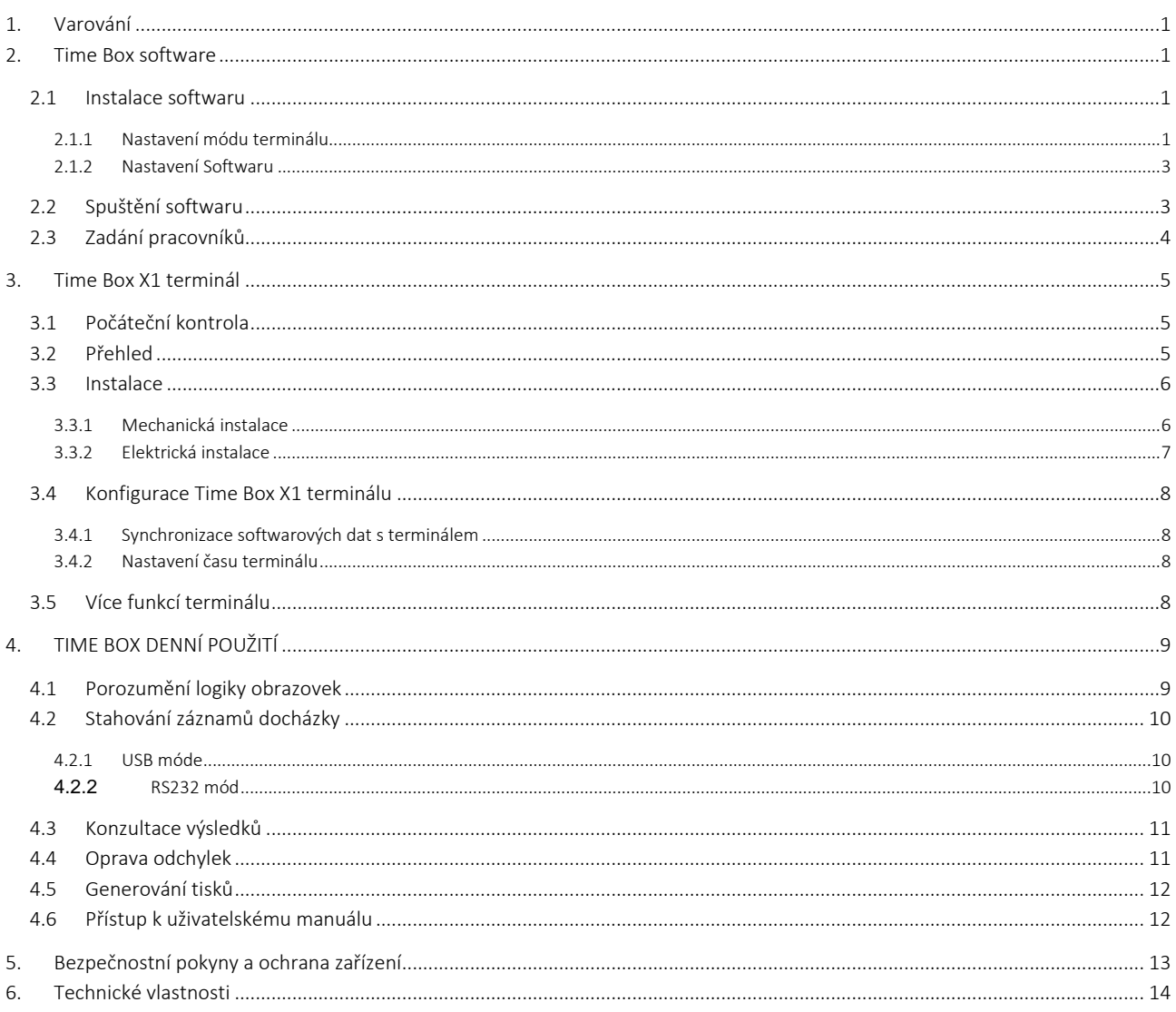

#### UPOZORNĚNÍ

Tento dokument je určen k tomu, aby vám pomohl při instalaci Time Boxu a představil vám základní funkce, které byste měli znát. Z toho důvodu zde nebudou popsány některé pokročilejší funkce. Další informace naleznete v on-line příručce dostupné kliknutím na otazník v pravém horním rohu obrazovky. Příručku lze také prohlížet nebo vytisknout z instalačního adresáře softwaru na pevném disku.

# <span id="page-2-0"></span>1. Varování

Jakékoliv použití, které není v souladu s těmito pokyny, může způsobit nevratné poškození elektroniky zařízení a zrušit záruku.

Před instalací a použitím terminálu si prosím přečtěte a ujistěte se, že jste pochopili bezpečnostní pokyny a odstavec týkající se ochrany zařízení.

### <span id="page-2-1"></span>2. Time Box software

#### <span id="page-2-2"></span>2.1 Instalace softwaru

- 1. Připojte dodanou USDB paměť k počítači.
- 2. Spusťte instalační proceduru kliknutím na soubor install.bat.
- 3. Vyberte jazyk instalace.
- 4. Klikněte na ikonu instalace.
- 5. Zvolte instalační adresář nebo ponechte výchozí cestu.
- 6. Pokud adresář neexistuje, zvolte adresu pro jeho vytvoření.
- 7. Klikněte na Další.

#### POZOR!

Musíte si zvolit mezi dvěma různými typy komunikace mezi počítačem a terminálem Time Box:

#### <span id="page-2-3"></span>2.1.1 Nastavení módu terminálu

- Mód USB paměť pomocí USB paměti dodané se systémem Time Box. V takovém případě bude přenos dat proveden připojením USB paměti k terminálu a poté k PC.
- Sériový mód (RS232) pomocí 3m komunikačního kabelu. Data jsou přenášena z terminálu do PC kabelem.

#### Poznámka:

Pokud jste ve Francii, nezapomeňte na komunikační režimy Sériový, IP síť a USB paměť: tyto funkce jsou k dispozici pouze u terminálů X1 a Prio.

#### A. Chcete-li použít USB paměť k přenosu docházky

Pokud se rozhodnete použít komunikaci pomocí USB paměti, zasuňte ji do počítače.

- 1. Zadejte Popis terminálu.
- 2. Zvolte typ USB paměť.
- 3. Klikněte na Potvrdit.

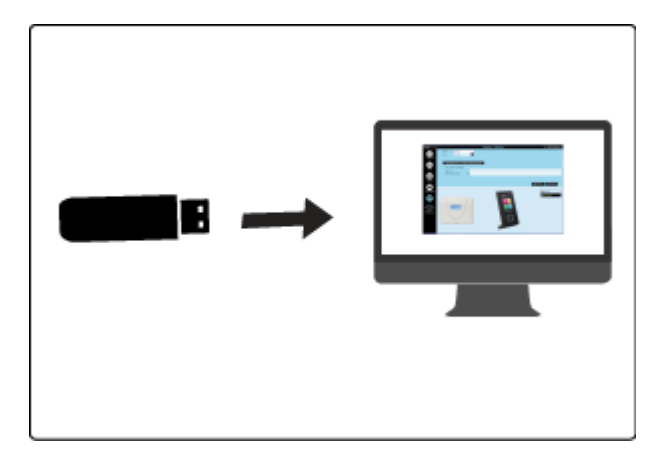

Možná chyba:

*Nebyla detekována žádná USB paměť nebo paměť již byla inicializována. Vložte další paměť.*

Vložte USB paměť do jednoho z USB portů v počítači a klikněte na tlačítko OK nebo na tlačítko Storno a pak Další pro pokračování instalace. Paměť pak může být vložena později.

#### B. Chcete-li použít připojení kabelem typ (RS232) k přenosu docházky

Pokud zvolíte stahování docházky do PC pomocí RS232 kabelu, zapojte konec kabelu do konektoru SUBD-9 na PC a druhý konec do konektoru RJ11 na terminálu. Lze použít i delší kabel.

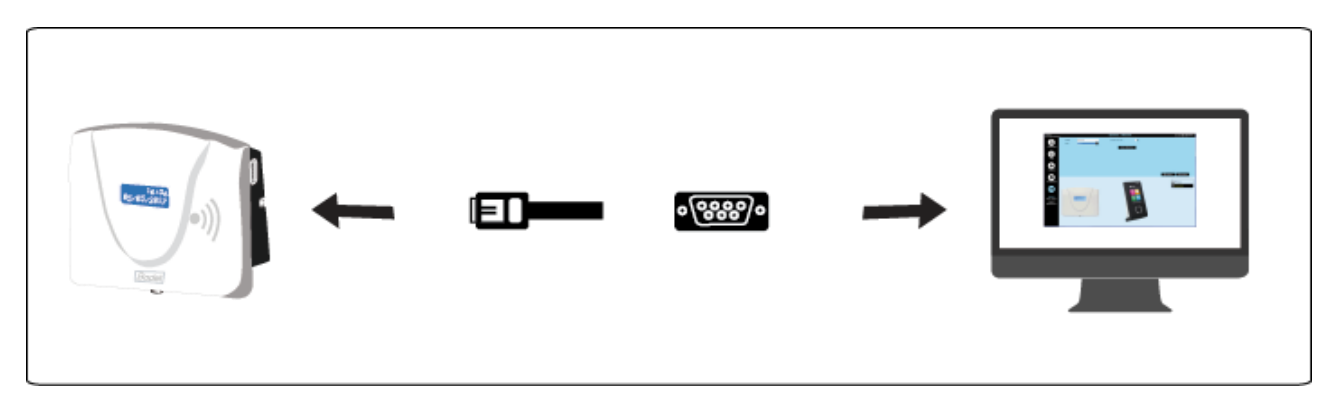

- 1. Zadejte popis terminálu
- 2. Vyberte typ Sériové.
- 3. Zvolte číslo portu a klikněte na Auto detekce.
- 4. Klikněte na Potvrdit.

Možná chyba:

#### *Není možné nastavit komunikaci na portu 1*

Propojte terminál s PC dodaným kabelem nebo klikněte na Potvrdit. Dokončete instalaci a terminál připojte později.

#### <span id="page-4-0"></span>2.1.2 Nastavení Softwaru

- 1. Vložte 4-číselné heslo. Potvrďte heslo.
- 2. Klikněte na Přihlásit.
- 3. Vložte jméno firmy, která koupila licenci.
- 4. Vložte vaše Zákaznické číslo (není nutné).
- 5. Klikněte na Potvrdit.
- 6. Zvolte požadovaný formát času a data.
- 7. Klikněte na Potvrdit.
- 8. Aktivujte pole, odpovídající režimům přístupů, které mají být vytvořeny pro spuštění aplikace.
- 9. Konec.

#### Konec instalace

#### <span id="page-4-1"></span>2.2 Spuštění softwaru

- 1. Dvakrát klikněte na zástupce na pracovní ploše nebo spusťte aplikaci klepnutím na tlačítko Start systému Windows.
- 2. Vložte Heslo definované již dříve (strana [3\)](#page-4-0).
- 3. Klikněte na Přihlásit.

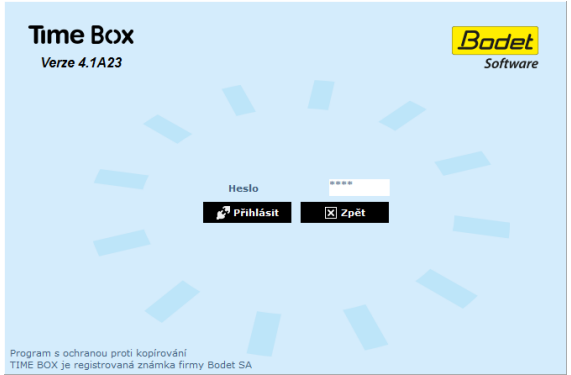

Pokaždé, když spustíte software Time Box, budete dotázáni, zda chcete přenášet data z terminálu Time Box nebo ne. Pokud ještě nejsou v softwaru Time Box zadáni pracovníci, klikněte na tlačítko Zpět.

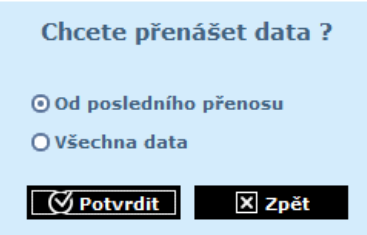

Jakmile jsou pracovníci zadáni (strana [3\)](#page-4-1) vyberte Od posledního přenosu a klikněte na Potvrdit. Přenesete docházku vytvořenou od posledního přenosu.

Chcete-li spustit přenos dat, když je software otevřený, klikněte na tlačítko Odejít v pravém horním rohu obrazovky a vyberte možnost Přenést data z terminálu. Zobrazí se stejná obrazovka jako výše.

#### <span id="page-5-0"></span>2.3 Zadání pracovníků

- 1. Klikněte na Nastavení > Pracovníci a otevřete seznam pracovníků.
- 2. Klikněte na Vytvořit pro přidání nového pracovníka.
- 3. Vložte jméno a 5 místné číslo uvedené na kartě nebo přívěsku pracovníka.
- 4. Klikněte na Potvrdit pro uložení nastavení.

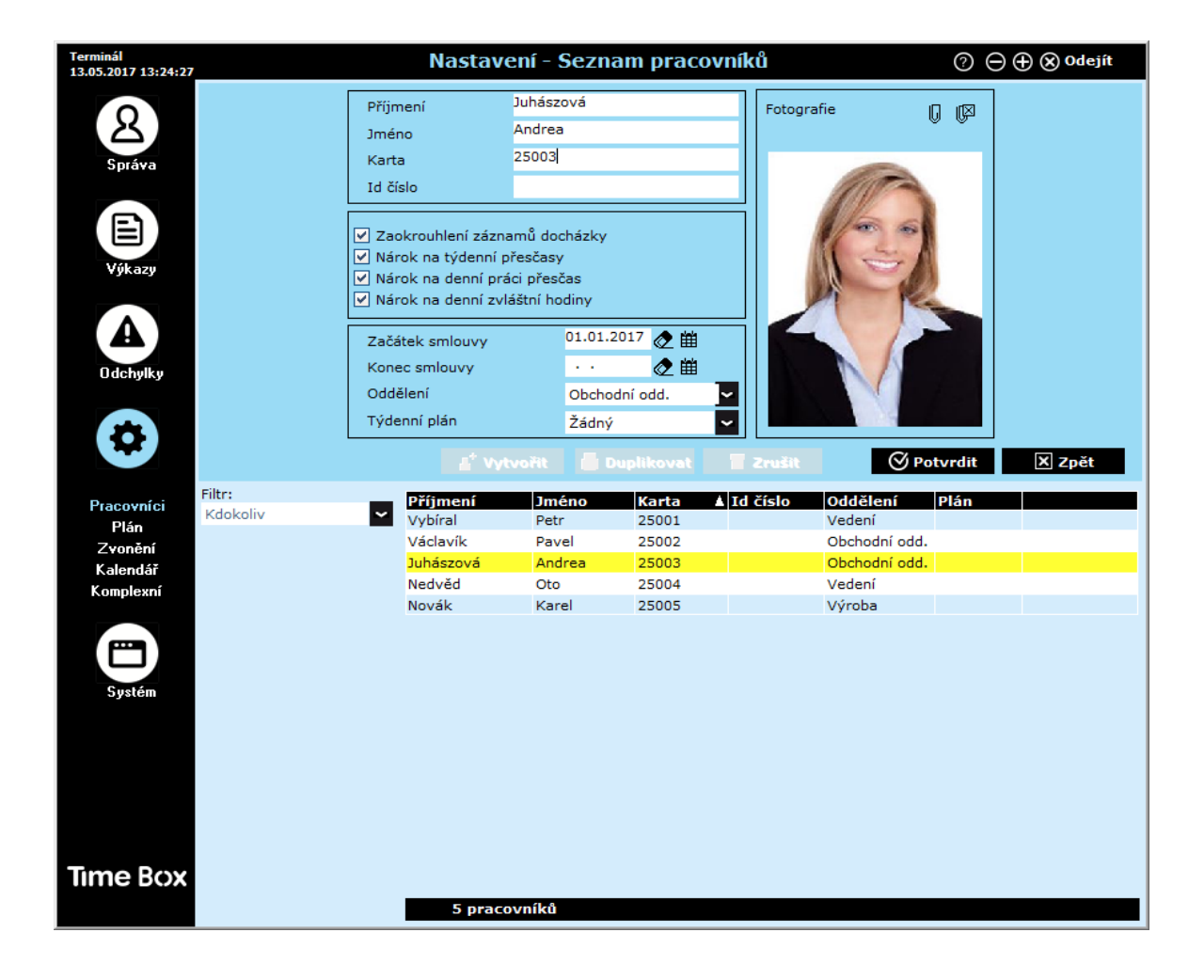

Při vytváření zaměstnance je nutné vyplnit pouze jméno a číslo karty nebo přívěsku. Další informace lze vyplnit později. Více podrobností je v uživatelské příručce Time Box, která je k dispozici kliknutím na tlačítko  $\bullet$  v pravém horním rohu obrazovky. Tento soubor je také v adresáři instalace software na pevném disku.

#### Poznámka:

Doporučujeme, abyste nejprve zadali pracovníky a pak jim přiřadili číslo karty nebo přívěsku. V opačném případě bude po každém přidělení čísla zapotřebí synchronizace dat.

## <span id="page-6-0"></span>3. Time Box X1 terminál

#### <span id="page-6-1"></span>3.1 Počáteční kontrola

V originálním balení je každý terminál dodáván s:

- 1 RS232 kabel pro sériovou komunikaci (3 m délka),
- 1 USB paměť,
- 1 síťový napáječ 9V SS,
- 1 Instrukce.
- balení bezkontaktních karet nebo přívěsků dle Vaší objednávky.

#### <span id="page-6-2"></span>3.2 Přehled

Time Box X1 je docházkový terminál, který uloží až 10.000 záznamů (příchodů nebo odchodů). Záznamy jsou pak přenášeny do PC pomocí USB paměti nebo sériovou linkou RS232. Terminál má Proximity čtečku a přesné vnitřní hodiny. Je konstruován pro instalaci na zeď a napájení externím napáječem. Firmware terminálu může být aktualizováno USB pamětí.

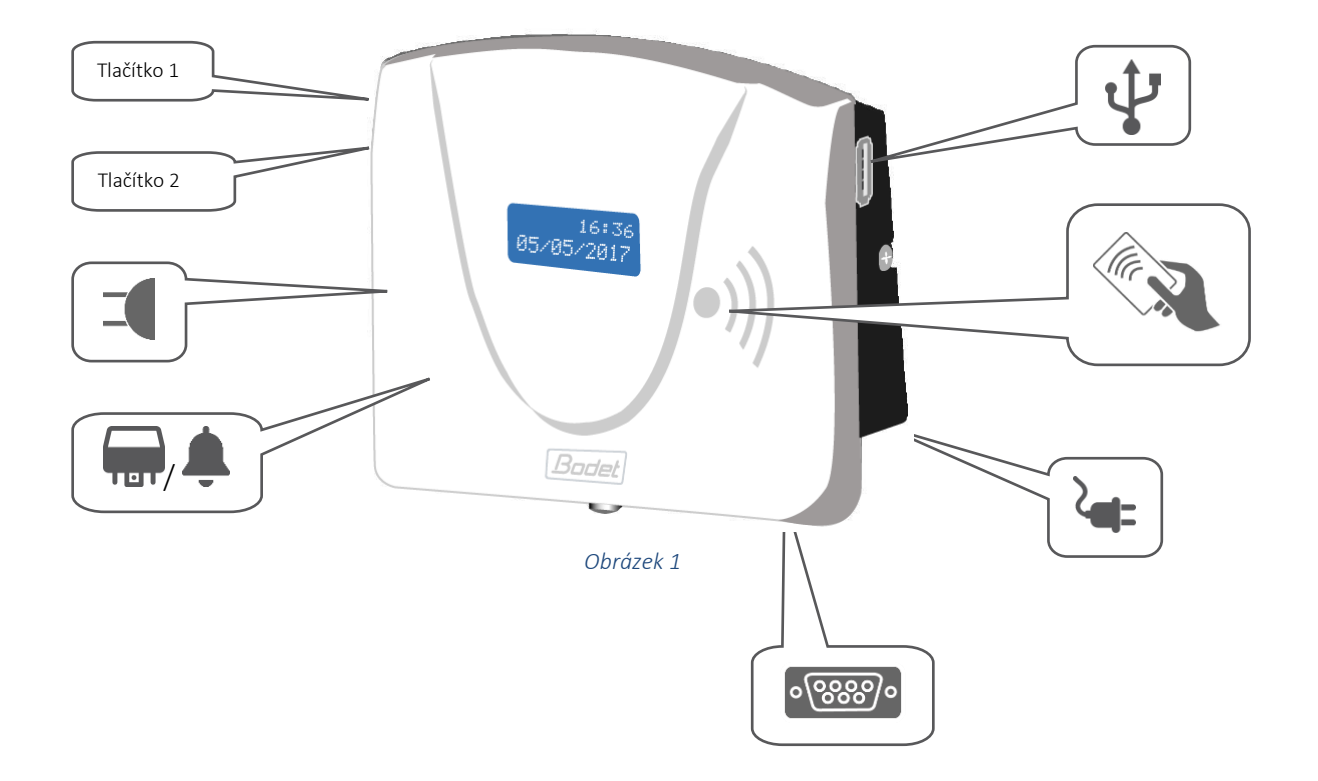

<span id="page-6-3"></span>Ve standardní verzi je terminál vybaven:

- Přesnými vnitřními hodinami,
- Modře podsvětleným LCD s 2 řádky x 12 znaků na řádku,
- USB flash pamětí,
- RS232 sériovou linkou,
- Bzučákem,
- Relé pro spínání signalizace (suchý kontakt).

#### <span id="page-7-0"></span>3.3 Instalace

#### <span id="page-7-1"></span>3.3.1 Mechanická instalace

Terminál je konstruován pouze pro vnitřní použití. Prostory by měly mít malé teplotní výkyvy a měly by být daleko od zdrojů elektromagnetického rušení (stykače, motory, další proximity snímače atd.).

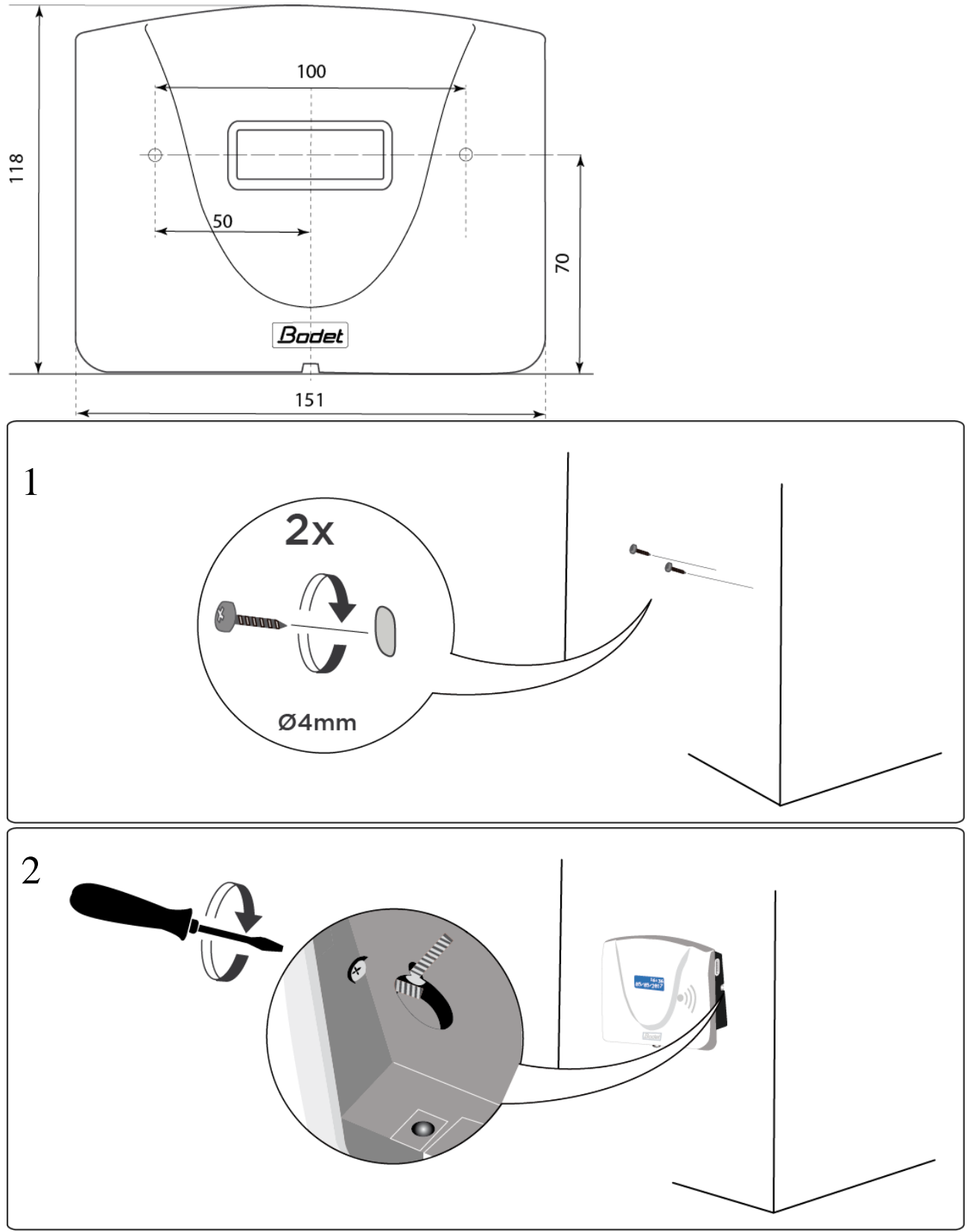

Místo s konektorem nesmí být otevřeno, pokud není použito relé pro signalizaci.

#### <span id="page-8-0"></span>A. Napájení

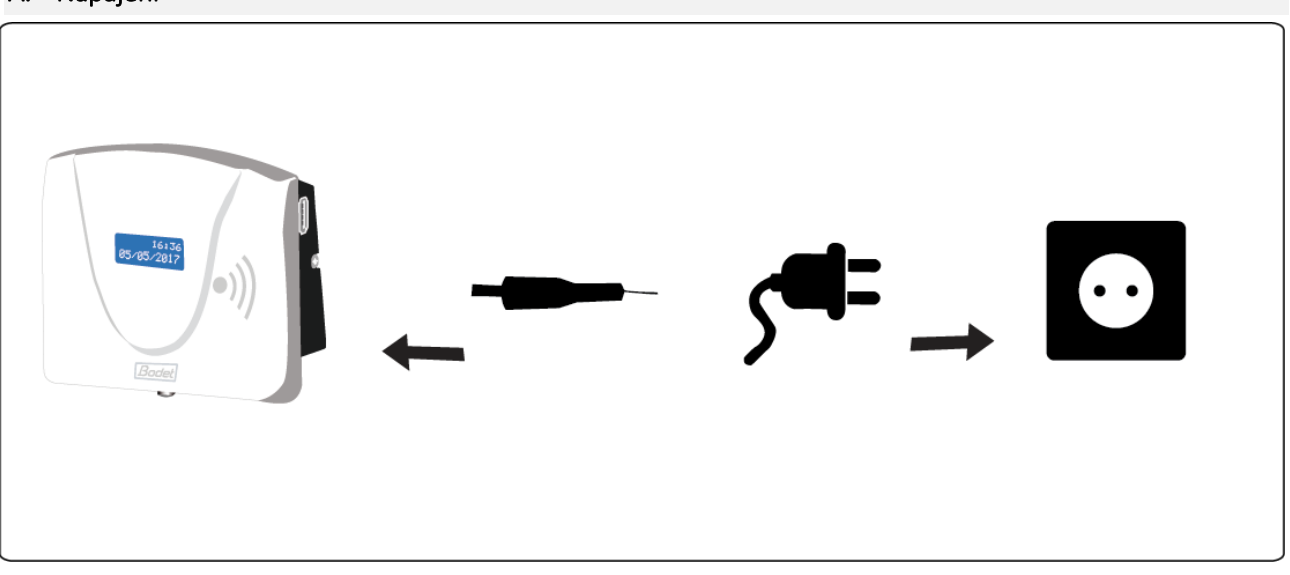

- B. Relé spínání signalizace (Varování! Jen autorizované osoby)
	- 1 > společný kontakt
	- 2 > přerušovací kontakt
	- 3 > pracovní kontakt

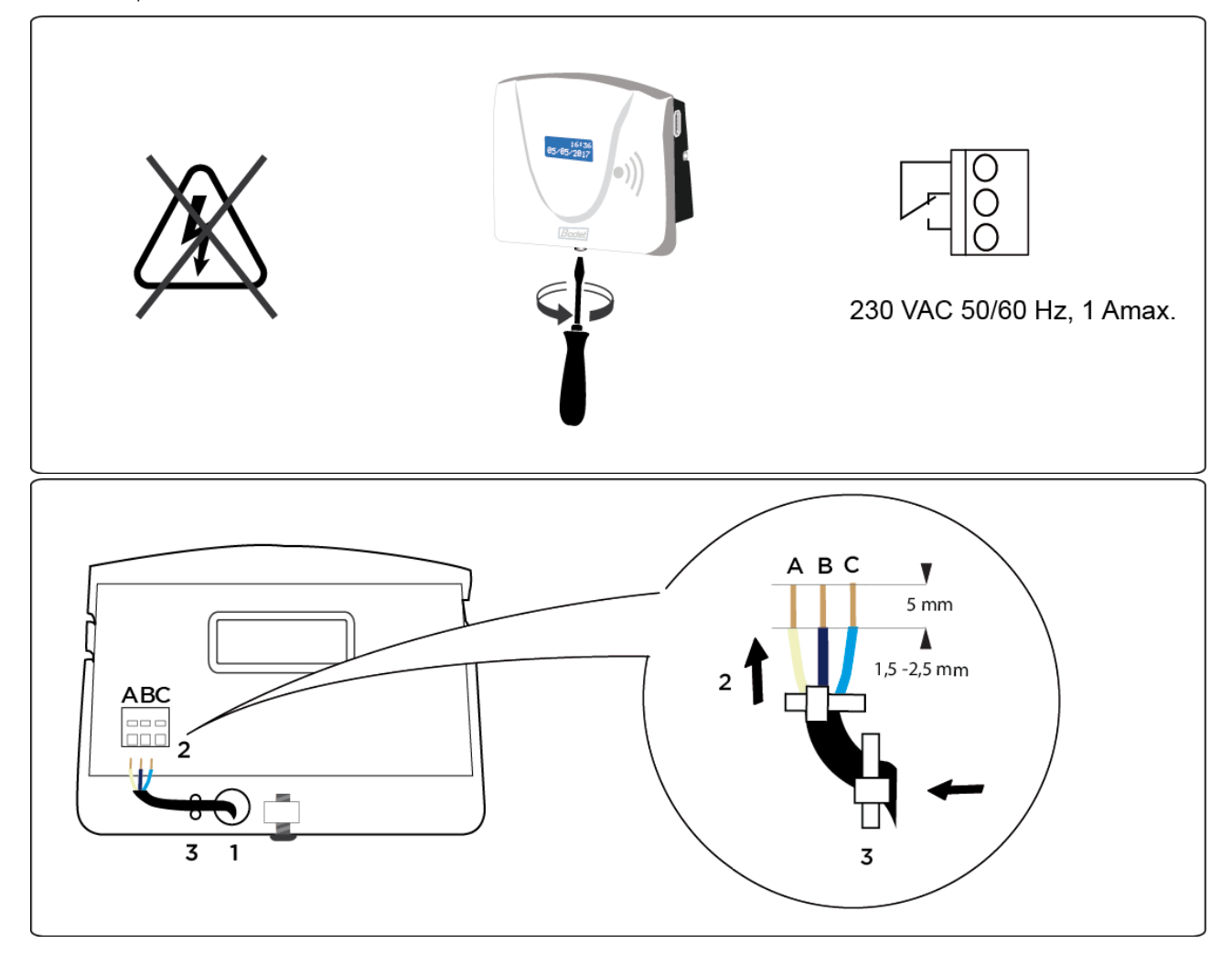

#### <span id="page-9-0"></span>3.4 Konfigurace Time Box X1 terminálu

#### <span id="page-9-1"></span>3.4.1 Synchronizace softwarových dat s terminálem

Synchronizační proces importuje pracovníky zadané v software a nastaví jazyk zobrazení terminálu.

#### A. USB paměť mód:

- 1. Ověřte, je-li USB paměť inicializována (Menu Systém > Zařízení).
- 2. Zasuňte USB paměť do terminálu pro synchronizaci dat.
- 3. Počkejte na ukončení synchronizace a vyndejte USB paměť, až o to budete požádáni.

#### B. RS232 sériový mód:

Pro ověření spojení a synchronizaci dat, spusťte přenos dat v SW. (strana Chyba! Záložka není definována.).

#### <span id="page-9-2"></span>3.4.2 Nastavení času terminálu

#### A. Nastavení času terminálu ručně

Pro nastavení času na terminálu, vložte USB paměť do terminálu a počkejte, až se přenesou všechna data. Pak udělejte následující kroky. USB paměť je stále zapojena v terminálu:

- 1. Držte tlačítko 1 ([Obrázek](#page-6-3) 1) pro vybrání dne (den bliká).
- 2. Inkrementujte den tlačítkem 2.
- 3. Zmáčkněte tlačítko 1 pro vybrání měsíce, roku, hodin, minut a nastavte požadovanou hodnotu inkrementací tlačítkem 2.
- 4. Zmáčkněte tlačítko 1 pro potvrzení nastavení.

10 vteřin neaktivity vrátí terminál do počátečního stavu.

#### B. Nastavení času terminálu při sériovém připojení

Pro nastavení času terminálu pomocí software, jděte na Systém > Datum / čas:

- 1. Zadejte datum a čas.
- 2. Klikněte na Nastavte čas a potvrďte OK.

#### <span id="page-9-3"></span>3.5 Více funkcí terminálu

Pro získání více informací o funkcích terminálu, jako:

- Formát zobrazení,
- Nastavení signalizace,
- Možných chybových hlášení,

Se podívejte do Time Box uživatelského manuálu v instalační knihovně software na vašem hard disku nebo kliknutím na  $\Omega$  v pravém horním rohu obrazovky.

# <span id="page-10-0"></span>4. TIME BOX DENNÍ POUŽITÍ

#### <span id="page-10-1"></span>4.1 Porozumění logiky obrazovek

Time Box nabízí uživatelsky přívětivé prostředí "Internetového" typu zobrazení, které následuje Hlavní / detailní princip.

> Plocha pro zobrazení / zadání / opravu údajů týkajících se pracovníků vybraných v hlavní oblasti

> > $\cdots$

# HLAVNÍ OBLAST

DETAILNÍ OBLAST

Oblast, kde lze vybrat jednoho nebo více pracovníků (podle typu obrazovky).

Jedním kliknutím v této oblasti se automaticky zobrazí čas a data docházky v Detailní oblasti.

#### Zobrazuje 5 bodů pro vstup do všech funkcí programu:

- 1. Správa: denní použití: záznamy a správa výsledků
- 2. Výkazy: spuštění tisku různých výkazů
- 3. Odchylky: zobrazení a oprava zapomenutých příchodů/odchodů
- 4. Nastavení: vytvoření/úprava položek, potřebných pro funkci programu
- 5. Systém: konfigurace položek, potřebných pro funkci systému: zařízení, datum, čas, ...

#### <span id="page-11-0"></span>4.2 Stahování záznamů docházky

#### <span id="page-11-1"></span>4.2.1 USB móde

Jestliže stahujete docházku pomocí USB paměti:

- 1. Zkontrolujte, je-li USB paměť inicializovaná (Menu Systém > Zařízení> Inicializace stažení USB paměti).
- 2. USB paměť zasuňte do konektoru terminálu.

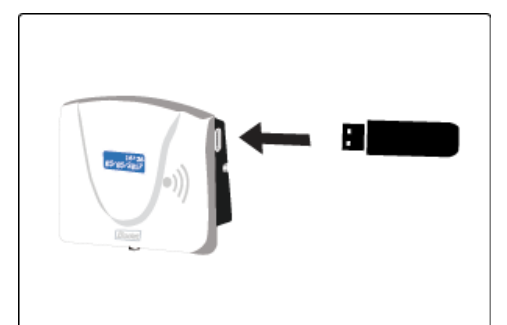

**3.** Počkejte na konec stahováni. Když terminál ukončení signalizuje, vyndejte paměť a vložte ji do PC.

4. Spusťte Time Box software na administračním počítači.

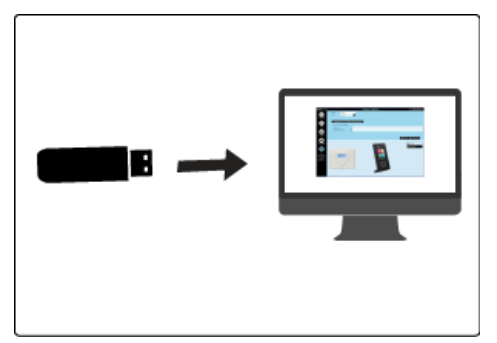

**Pro spuštěni přenosu záznamů se podívejte na Chyba! Nenalezen zdroj odkazů.** 

#### <span id="page-11-2"></span>4.2.2 RS232 mód

*.* 

Jestliže je docházka stahována pomocí sériové komunikace (drátové spojení mezi terminálem a PC), jednoduše spusťte software na PC.

*Pro spuštění přenosu záznamů se podívejte na* Chyba! Nenalezen zdroj odkazů.

#### POZOR!

Během přenosu dat nebo stahování programu není možné provádět záznamy docházky. Jakékoliv záznamy provedené během přenosu dat nebudou vzaty v úvahu.

#### <span id="page-12-0"></span>4.3 Konzultace výsledků

#### Zobrazení ze Správa > Záznamy: Nový součet zohledňující úpravy docházky Časový plán pro daný den Týden o  $\sqrt{03.04.2017}$  #  $\odot$  do 09.04.2017 **Události** Záznamy Součt Souč. Poznámka **Datum** 31 Záznamy  $+/-$  Sol Po.03.04 07:30  $12:04$ 13:04 15:06 6:36 **B6** ŀ۱ Út.04.04  $\mathbf{1}$ 08:00 12:30  $13:15$ 20:30  $8:00$  $s$ oo St.05.04 ī  $07:55$ 11:46 13:26  $18.7$  $8:00$  $+2:30$  $10:30$  přečas Korekce docházky Čt.06.04 1 08:03  $12:04$ 14:02  $17$  $7.45$  $7:45$ přičtení /odečtení  $2:57<sub>A</sub>$ Pá.07.04 Ŀ  $08:04$  $11:01$ 13:00  $2:57$ hodin So.08.04 Ī1  $0:00$  $0:00$ Ne.09.04 Ī2  $0:00$  $0:00$  $33:18$  $35:48$  $\langle$  $+2:30$ J. Tlačítko pro změnu z týdenního zobrazení  $\sim$   $\Theta$  Měsíční přehled <del>를</del> Tisk hodin do měsíčního Místo pro poznámky

#### Zobrazení ze Správa > Výsledky:

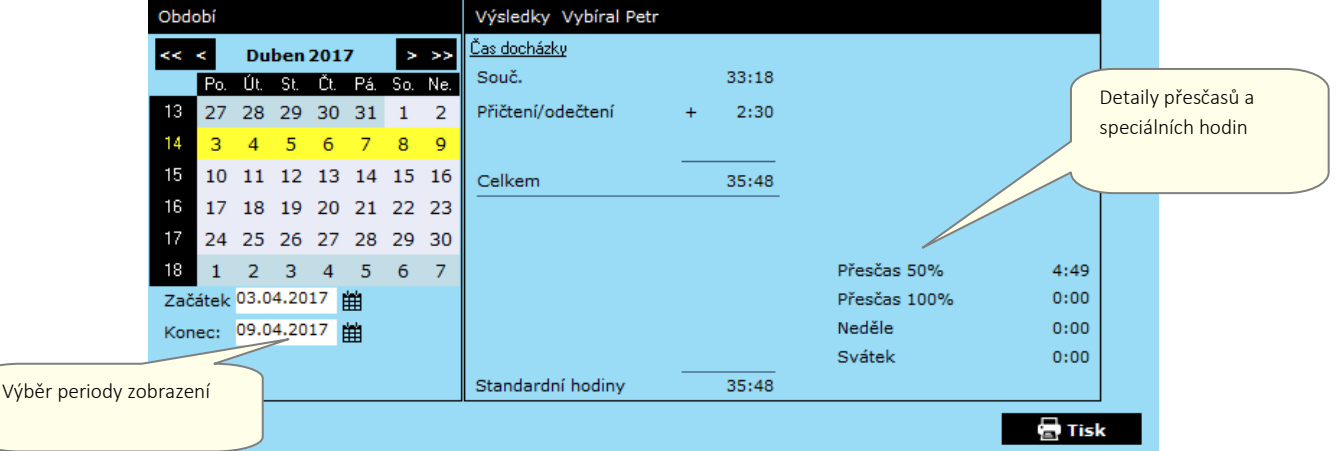

#### <span id="page-12-1"></span>4.4 Oprava odchylek Výběr periody zobrazení

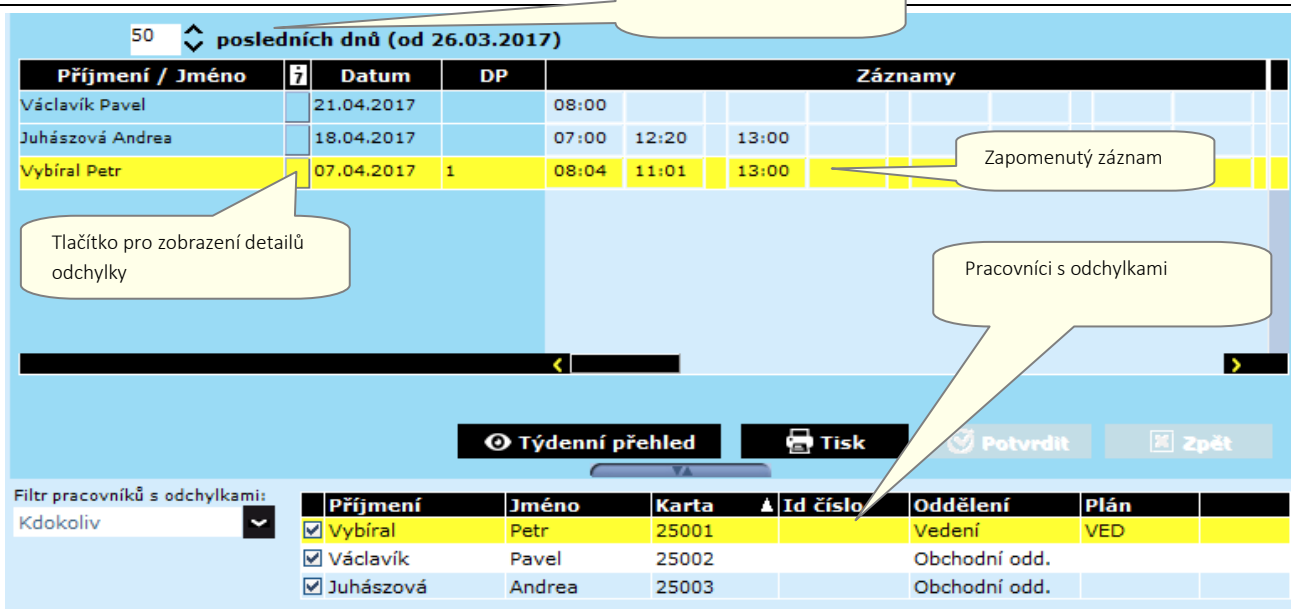

#### Bodet Software reserves the right to make functional or technical changes without prior notice **11**

<span id="page-13-0"></span>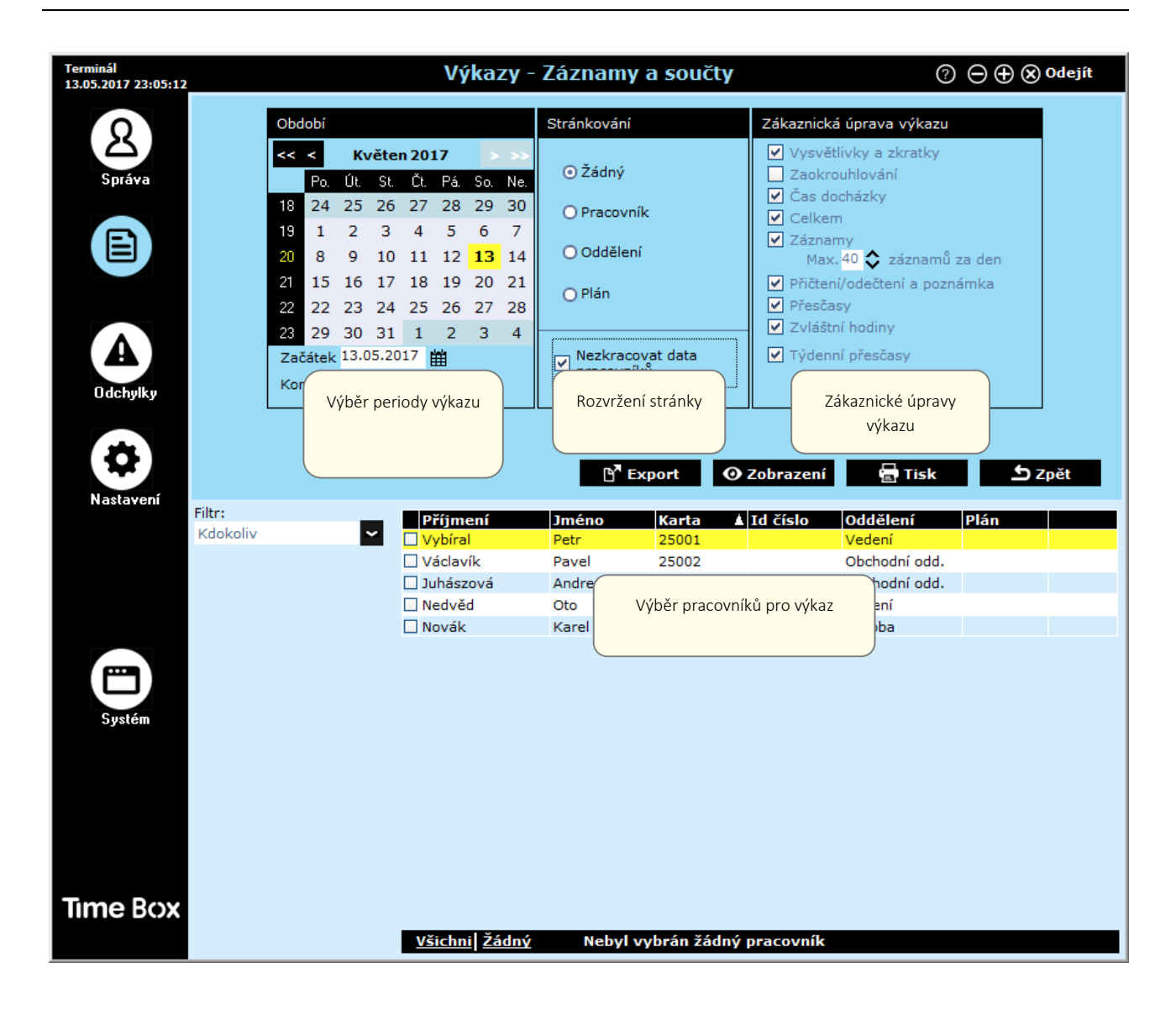

#### <span id="page-13-1"></span>4.6 Přístup k uživatelskému manuálu

Na každé obrazovce programu Time Box je k dispozici online příručka pro rychlý přístup k informacím. Stačí kliknout na tlačítko **.** Zobrazí se úvodní strana manuálu.

Obsah a vyhledávací nástroj vám pomohou rychle najít konkrétní informace, které hledáte. Manuál také můžete vytisknout po otevření dodaného souboru PDF. Tento soubor naleznete v adresáři instalace softwaru na pevném disku.

#### POZOR!

S 64bitovým počítačem Windows 7 a Adobe Reader® 10 nebo novějším se může zobrazit prázdné okno. To je způsobeno chráněným režimem aplikace Adobe Reader®. V takovém případě zvolte Úpravy> Předvolby, v seznamu Kategorie vlevo zvolte Zabezpečení (Vylepšeno) a vypněte Aktivovat chráněný režim Při spuštění.

# <span id="page-14-0"></span>5. Bezpečnostní pokyny a ochrana zařízení

Terminál nesmí být připojen k napájení, dokud není bezpečně namontován.

Před jakoukoliv instalací si pečlivě přečtěte tyto pokyny a přejděte na část Technic[ké vlastnosti](#page-15-0).

#### Instalace signalizace pomocí interního relé musí být provedena autorizovanou osobou a musí splňovat platné normy.

#### Externí jistič musí být rychle přístupný a musí v případě poruchy omezit proud na hodnotu 2 A max.

Kabely týkající se připojení relé upevněte k sobě navzájem do blízkosti svorkovnice a k zadní straně pouzdra. Při otevírání krytu vypněte vypínač / jistič z důvodu ochrany před nebezpečným napětím, které relé spíná.

Kromě obvodu relé, musí být všechna zařízení nebo obvody připojené k terminálu typu SELV - Bezpečné extra nízké napětí.

Z důvodů týkajících se bezpečnosti jednotlivců a ochrany proti účinkům blesku, nesmí propojovací kabel RS232 spojovat dvě budovy, které mají vzájemně nezávisle ochranné uzemnění (kabely terminálu nesmí být použity k připojení těchto dvou potenciálů) . Kabel RS232 nesmí opustit budovu. V takovém případě je nutné použít vhodné rozhraní (například opticky izolované moduly nebo modemy).

Čas a datum jsou zálohovány interní lithiovou baterii po dobu rovnou nebo delší než 10 let. Za těchto podmínek není po uživateli terminálu požadována výměna baterie typu CR2032.

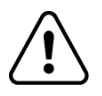

 **Tento symbol znamená, že je nutné dodržovat pokyny.**

# <span id="page-15-0"></span>6. Technické vlastnosti

Terminál je určen k použití uvnitř budov (domácí prostředí a lehký průmysl).

Terminál Time Box je výrobek třídy A. Tento výrobek může způsobit rušení v domácím prostředí. Uživatelé musí v tomto případě přijmout nezbytná opatření.

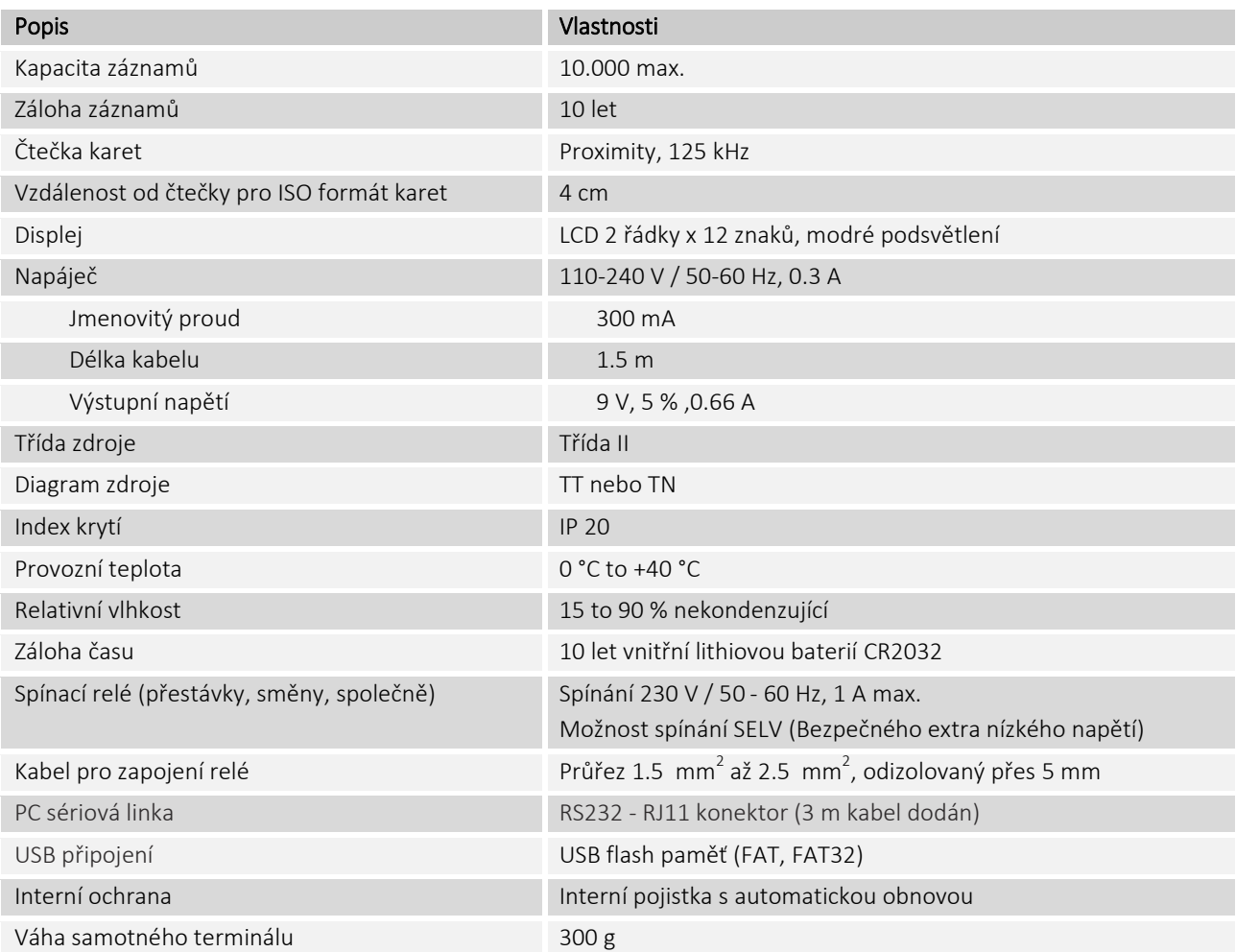

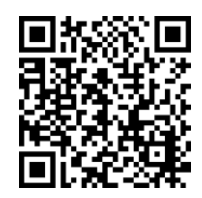

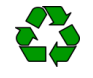

© 2017 Bodet Software. All rights reserved.